온라인 신청 접수 및 시스템관련문의처 한구연구재단 Help Desk : 1544-6118

## **[ Manual ]**

연구사업통합지원시스템(e-R&D) 접수안내매뉴얼(연구자용)

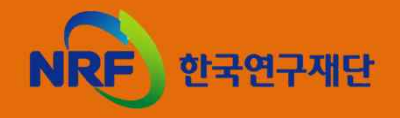

국책연구본부 거대사업실

### 미해결 시 한국연구재단 담당자에게 문의 <기타 자세한 사항은 다음 매뉴얼 내용 참조>

- 부터 업로드 시도할 것을 권장 5. 문의사항은 1차적으로 주관연구기관 담당자에게 문의하고
- 업로드 시 작성 오류가 다량 발견될 수 있고 마감일에 임박 하여 시스템 접속 폭주가 예상되므로, 마감일 2~3일 전(前)
- 3. 공고문에 명시된 기간 미(未)준수 시, 접수 과제 인정 불가 4. 신청자가 작성한 계획서의 정보를 추출하는 방식의 특성상,
- 2. KRI(한국연구자정보시스템) 개인정보 입력 및 갱신
- 1. 공고문, 안내서, 매뉴얼 등 제공 서류를 숙지하고 제한사항, 신청자격, RFP 여부 등을 확인 후 신청

## 신청 관련 중요사항 안내(필독!!!)

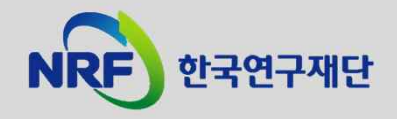

5. 과제 구성 및 신청 6. 기관검토 요청 7. 접수현황 조회 및 수정

4. 사업목록 조회

3. My NRF

2. 연구사업통합지원시스템(eRND) 로그인

1. 신청자 정보 입력 및 갱신(KRI)

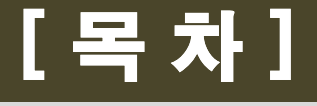

#### - 학위 정보(지도교수 정보 포함), 연구업적, 개인 연락정보 등을 반드시 입력 또는 갱신하여야 하며, 동 정보는 선정평가 시 상관관계 분석 등에 중요한 정보로 활용되고 평가 일정 통보 등을 위해 활용됨. - 정보 미(未)입력 또는 오(誤)입력으로 인해 발생하는 책임은 신청자에게 있음.

② 회원 아이디와 비밀번호 입력 후 로그인하여 개인정보를 입력 또는 갱신합니다.

#### ① 인터넷 주소창에 http://www.kri.go.kr 을 입력하여 한국연구자정보시스템 한국연구자정보시스템(KRI)에 접속합니다.

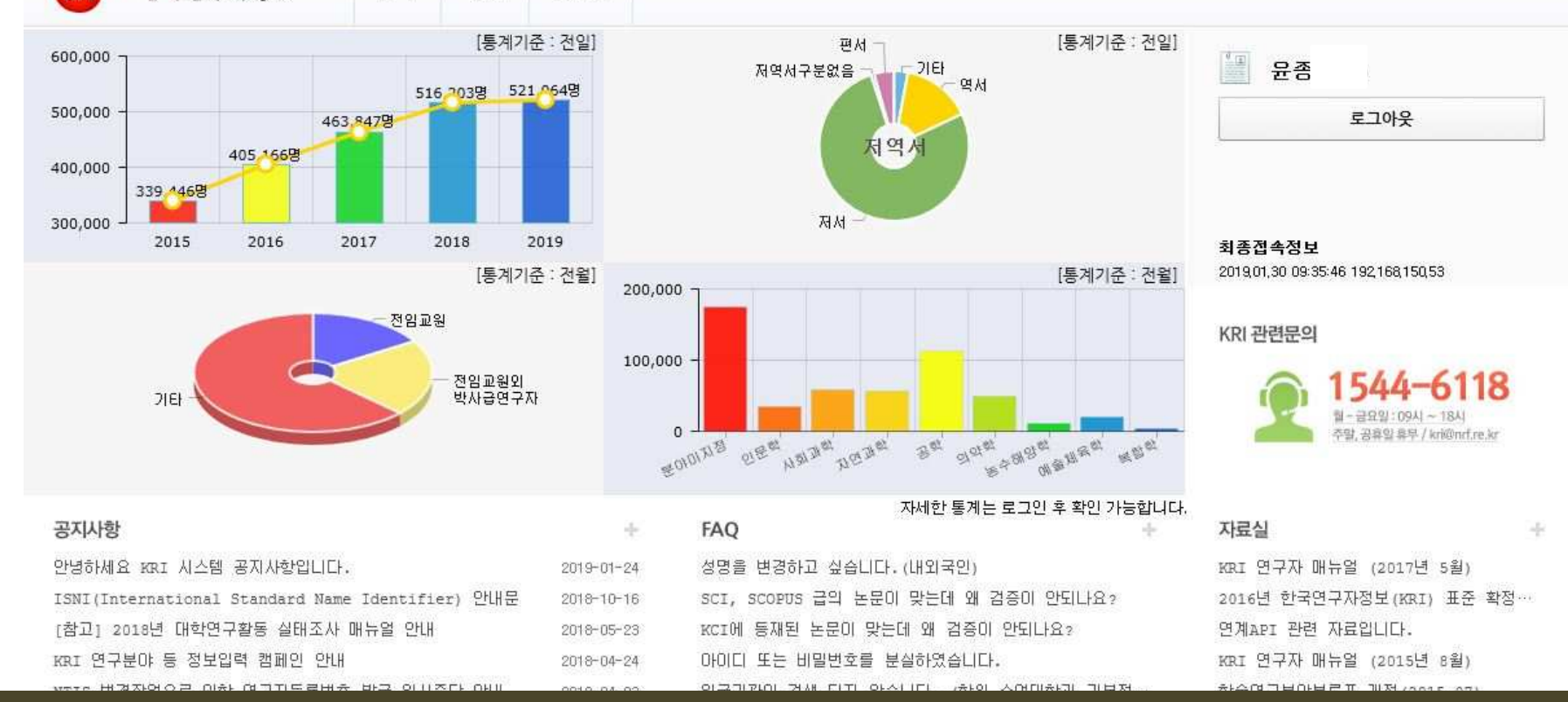

윤종규 로그아웃 KOM규논문알림:0건 | KR협정체결기관현황 | 이메일 | 원격자원 | 전체매뉴 •

## 1. 신청자 정보 입력 및 갱신(필수!!!)

게시파

**①**

kri

**KOREAN RESEARCHER INFORMATION** 

한국 연구 자정보

**거색** 

某

## 2. 연구사업통합지원시스템(eRND) 로그인

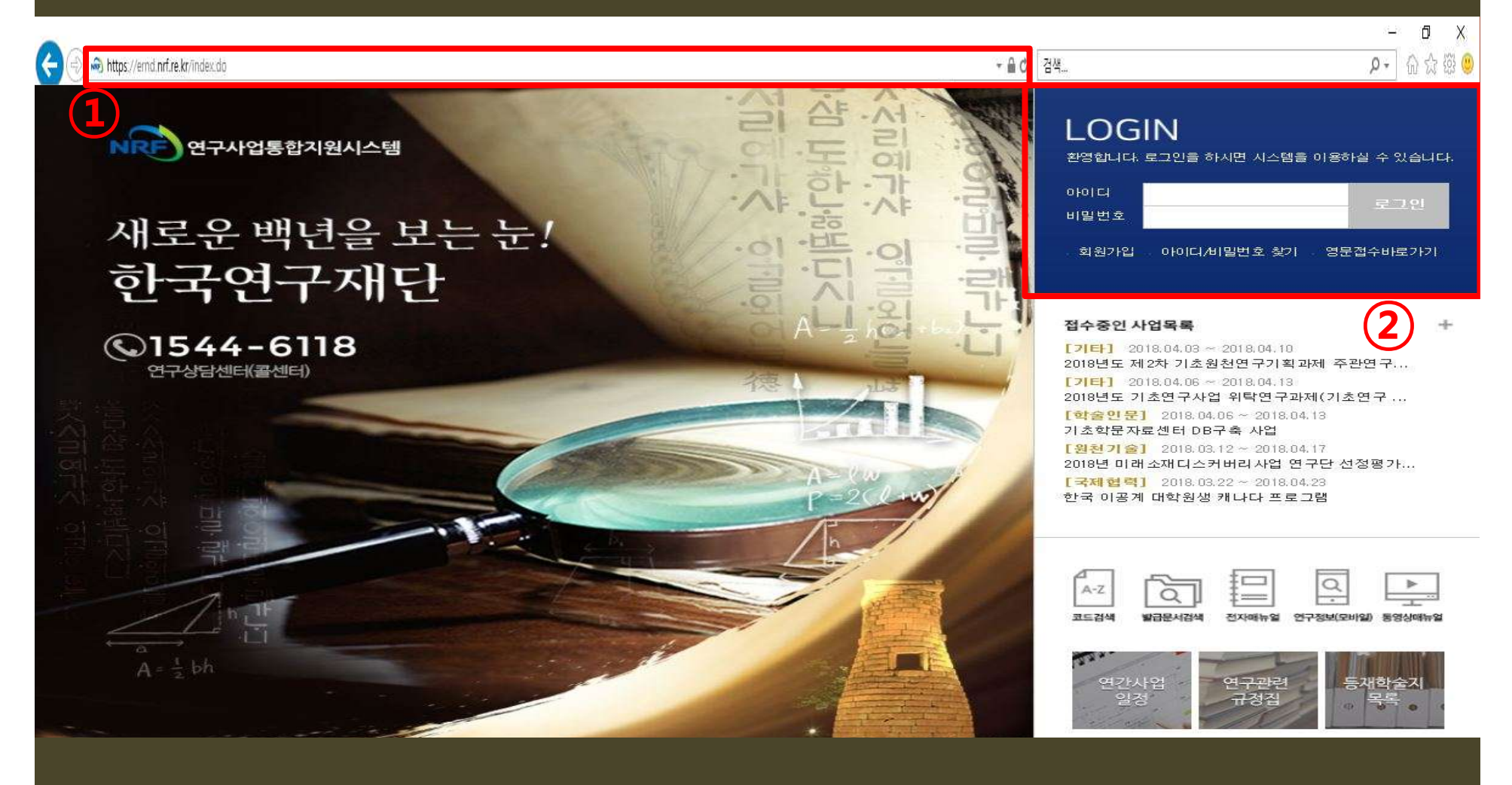

인터넷 주소창에 http://ernd.nrf.re.kr 을 입력하여 연구사업통합 시스템에 접속합니다.

 로그인 : 회원 아이디와 비밀번호 입력 후 로그인합니다. (※ 비밀번호 변경은 KRI 에서 가능하며, e-R&D와 연동됩니다.)

#### 접수 : 상단의'접수' 메뉴를 클릭하여'신청서 접수' 화면으로 이동합니다.

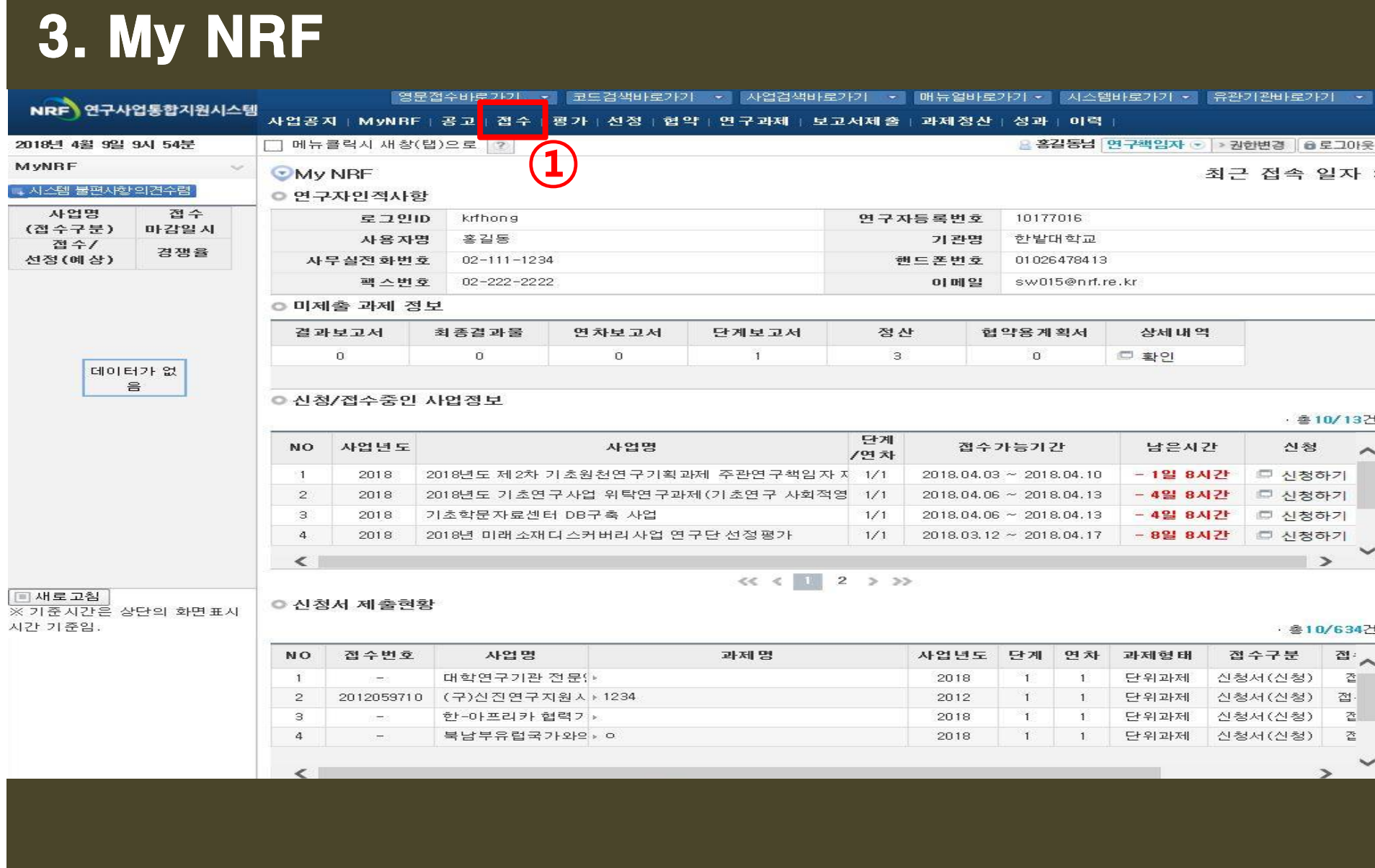

## ① 신청서 접수 : 신청서 접수를 위해 좌측 상단 '신청서 접수'를 클릭합니다. ② 사업목록조회 : 접수를 위해 신청 과제의 '사업년도, 분류'를 선택 후 검색을 클릭합니다. ③ 신청 : 과제 접수을 위해 '신청'을 클릭하여 접수화면으로 이동합니다.(팝업 창이 뜸)

 $<<$   $($  | 2 > >>

코드검색바로가기 • 사업검색바로가기 • 매뉴얼바로가기 •

시스템바로가기 •

유관기관바로가기 •

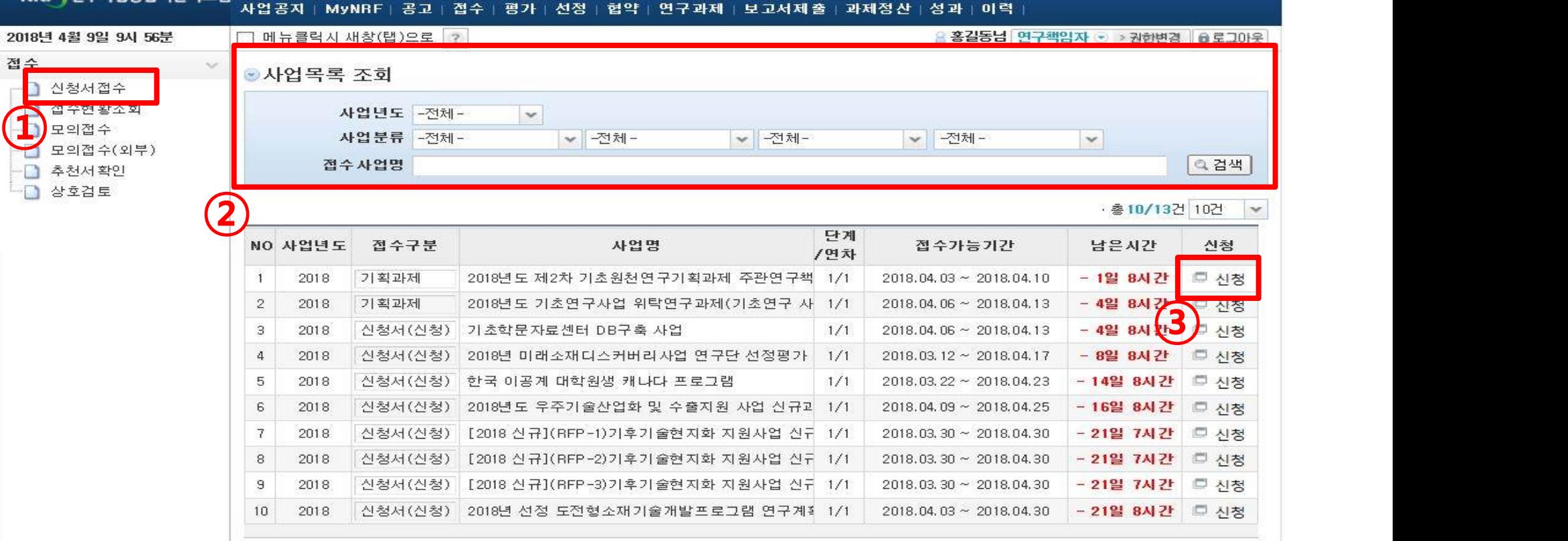

4. 사업목록 조회

NRF 연구사업통합지워시스템

2018년

영문접수바로가기

 $\sim$ 

ⓐ RFP추가 : 신청하고자하는 신규 과제의 안내서를 확인 후 RFP가 있는 과제 일 경우에는 RFP 환경 선택을 한 후 과제 생성을 진행합니다.

- ③ 저장 : 과제 구성 및 기본정보 등록 후 '저장'클릭하여 저장합니다.
- ② 과제 구성 및 기본정보 등록 : 생성하는 과제를 구성하고 과제명 및 연구책임자 정보 등을 입력합니다. (※ 세부과제나 위탁과제가 있는 경우 추가하여 진행합니다.)
- ① 과제추가 : '과제추가'를 클릭하여 과제 생성을 합니다.

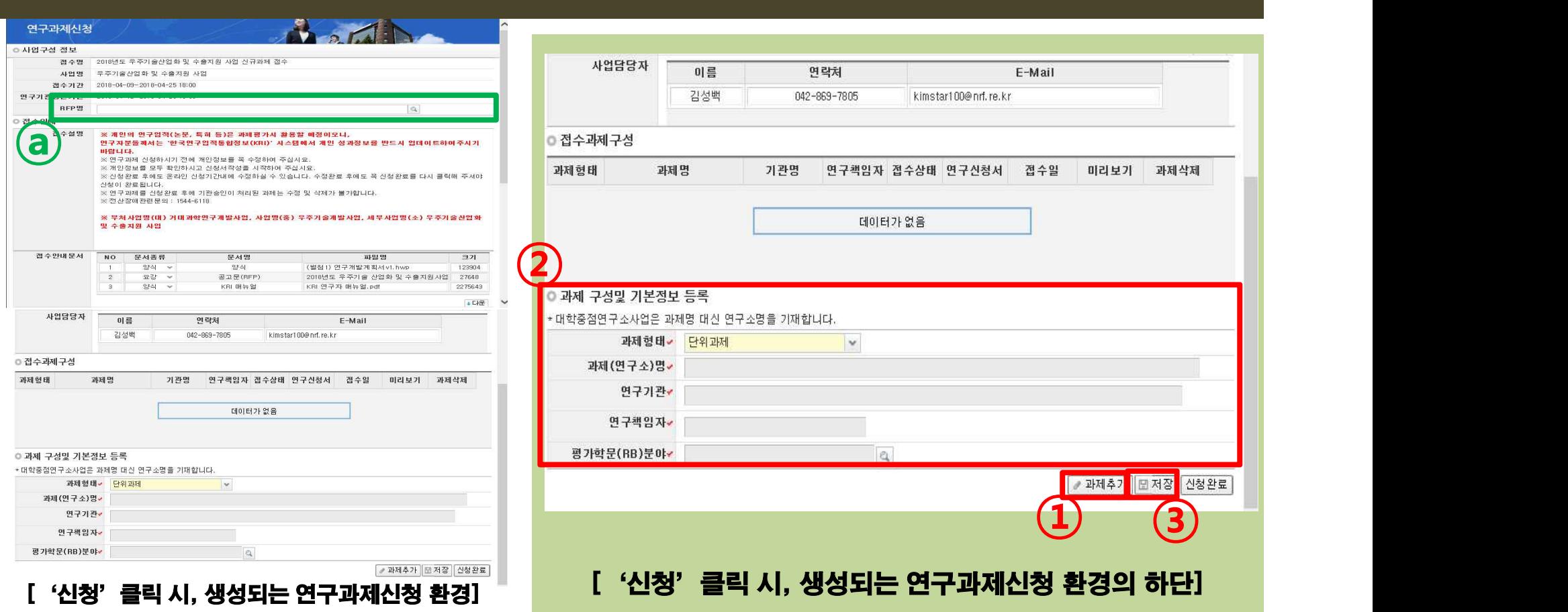

5. 과제 구성 및 신청 #1

#### ⑥ 신청완료 : 계획서와 첨부문서 업로드가 완료되면 신청완료 클릭 후 기관검토요청을 진행합니다.

⑤ 첨부파일 파일추가 : '파일추가'를 클릭하여 신청 시, 제출해야하는 첨부서류를 업로드 합니다. ※ 첨부 문서 설정과 일치하도록 업로드 해야합니다. 예) 주관기관의 적정성 확인서 설정에 다른 첨부 서류 업로드 불가

#### ④ 연구계획서 파일추가 : '파일추가'를 클릭하여 신청연구계획서를 업로드 합니다.

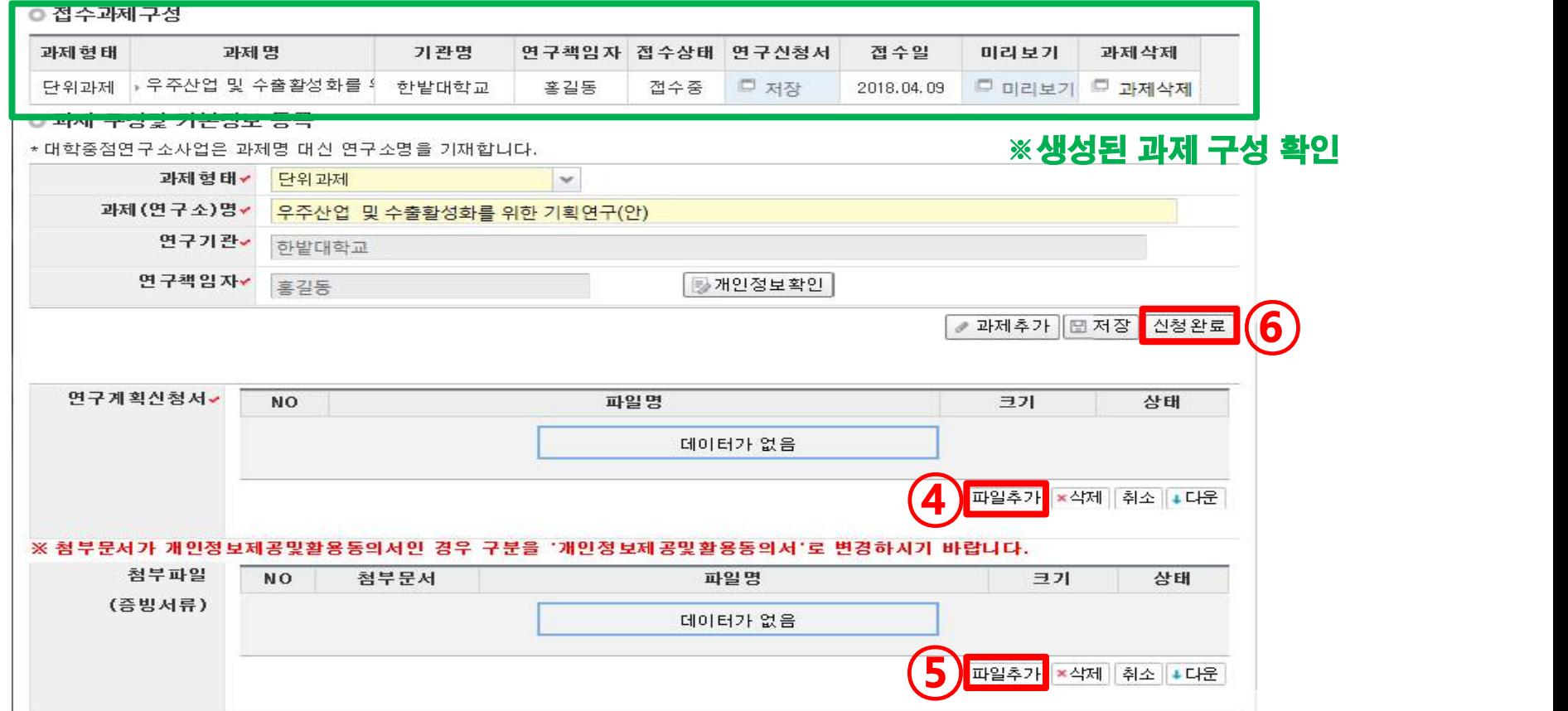

## 5. 과제 구성 및 신청 #2

- 3. 연구계획서 내 참여 인력 기재 유무 확인 4. 연구계획서 작성 시, 비목 책정의 연구비 관리규정 준수 유무 확인
- 1. 신청 연구비 및 연구기간 확인

2. 계획서 양식 준용여부확인

- 
- ① 기관검토요청 : 접수된 계획서 및 제출서류를 기관 담당자가 검토하도록 요청합니다.

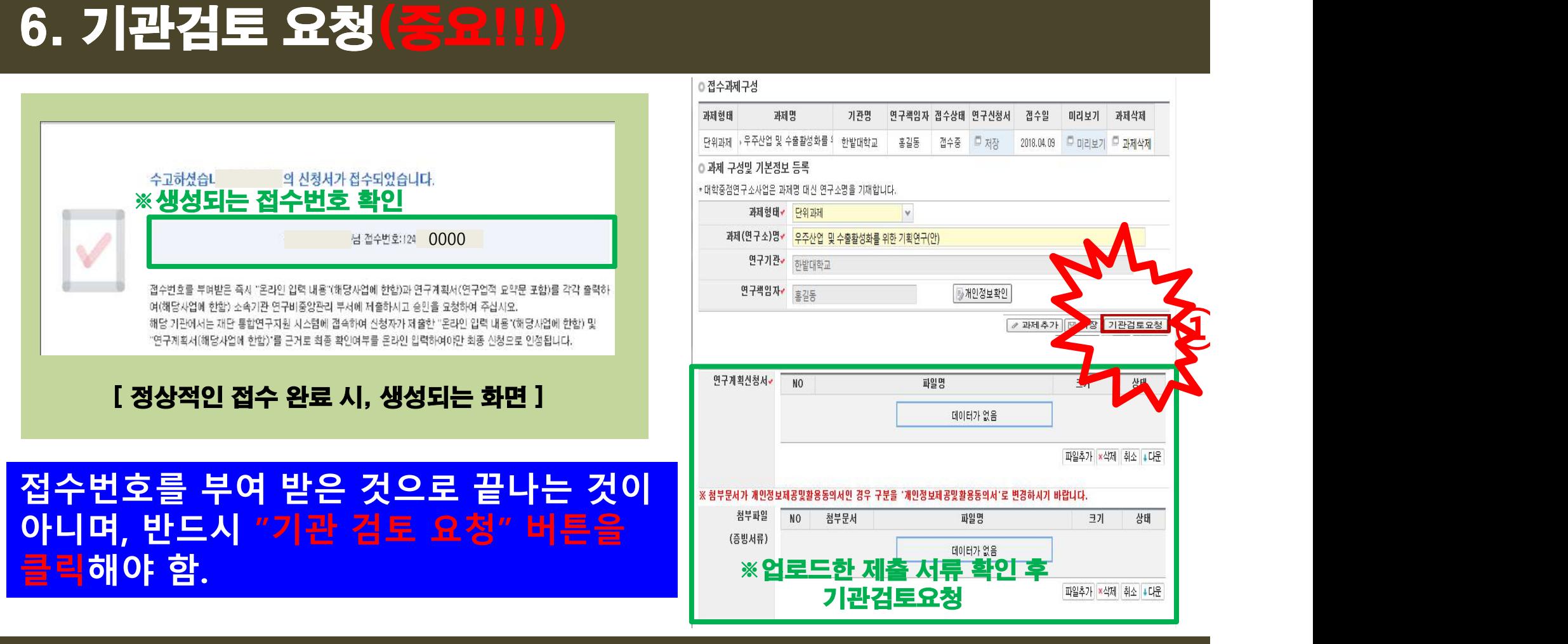

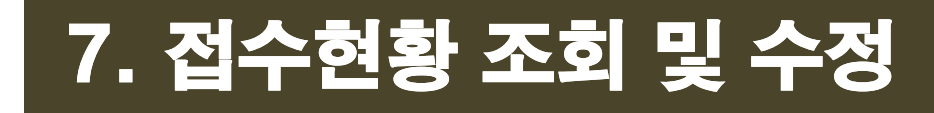

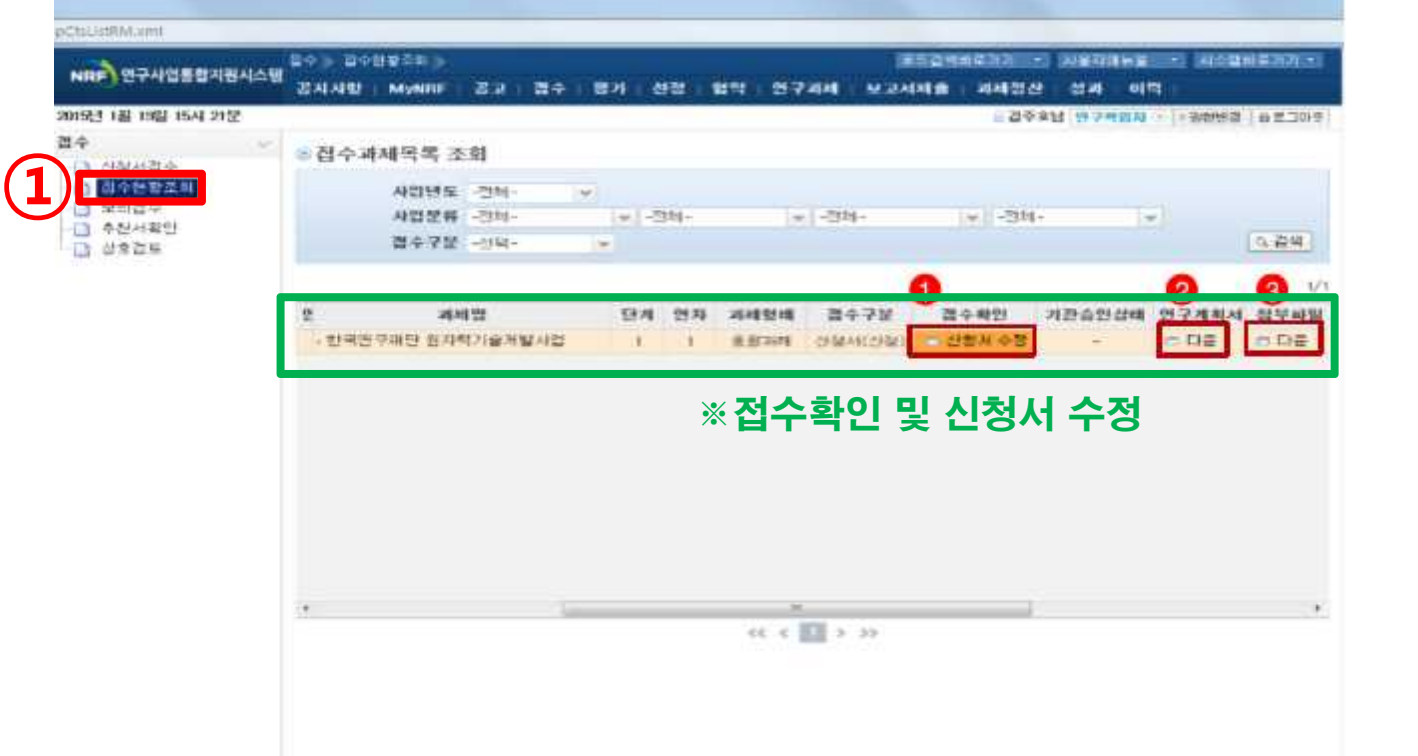

① 접수현황조회 : '접수현황조회'를 클릭하여 접수된 계획서 및 제출서류를 확인합니다.

<참고> 기관 최종 승인 이후에 신청자는 임의로 수정할 수 없으나 기관 담당자의 협조를 통해 수정 가능함. 단, 기관 승인 마감일 이후에는 수정 불가함.

# **[ 감사합니다 ]**

온라인 신청 접수 및 시스템 관련 문의처 한구연구재단 Help Desk : 1544-6118

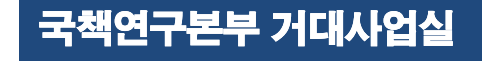

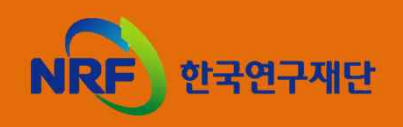